## CREATE A TEAM AND A CHANNEL

Created By: Technology Services

This document provides a walkthrough on how to create a Team and add channels for communication. Remember that meetings can only be scheduled using a Standard (public) channel.

- 1. Click on the **Teams sidebar** item.
- 2. Select **Create a Team.**

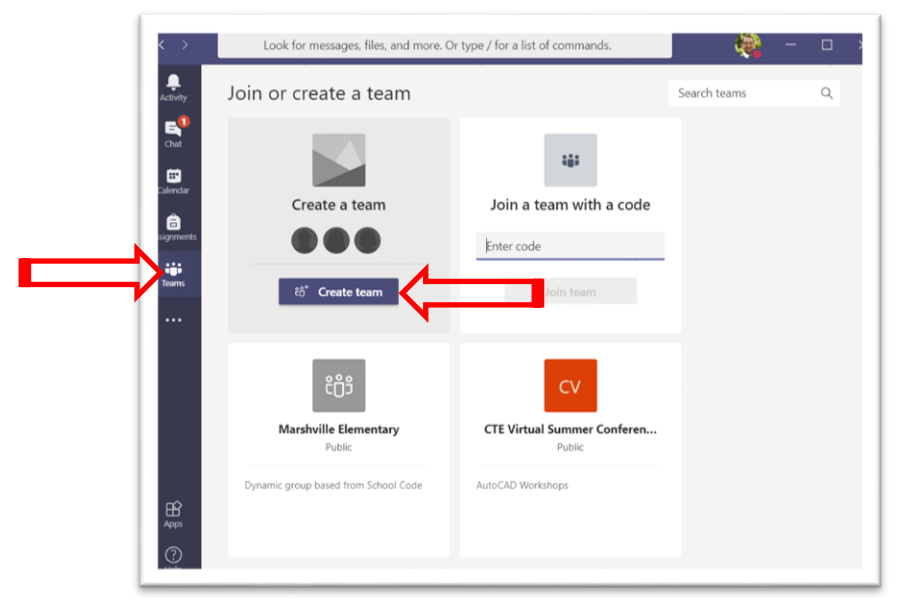

- 3. Select the type of team to create. [Click here for a comprehensive breakdown of each](https://support.microsoft.com/en-us/office/choose-a-team-type-to-collaborate-in-microsoft-teams-0a971053-d640-4555-9fd7-f785c2b99e67https:/support.microsoft.com/en-us/office/choose-a-team-type-to-collaborate-in-microsoft-teams-0a971053-d640-4555-9fd7-f785c2b99e67) type
	- Class: Teachers and students collaborating on group projects, assignments, and more.
	- PLC: Educators collaborating within a professional learning community.
	- Staff: Staff leaders and staff members collaborating on school administration and development.
	- Other: Students and school employees collaborating in interest groups and clubs.
- 4. For this example we will choose **Class type**

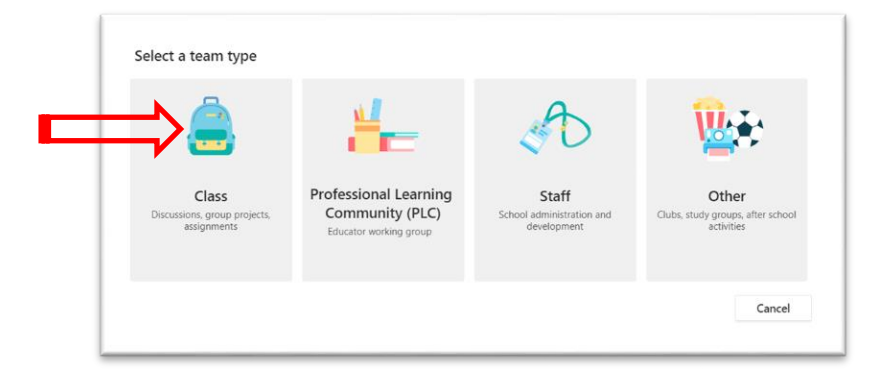

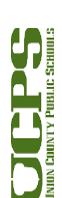

1

**Technology Services Department** 721 Brewer Drive Monroe, NC 28112 (704) 296-3143

- 5. **Name** your team
- 6. Add a **Description** if you wish.
- **7. Next**

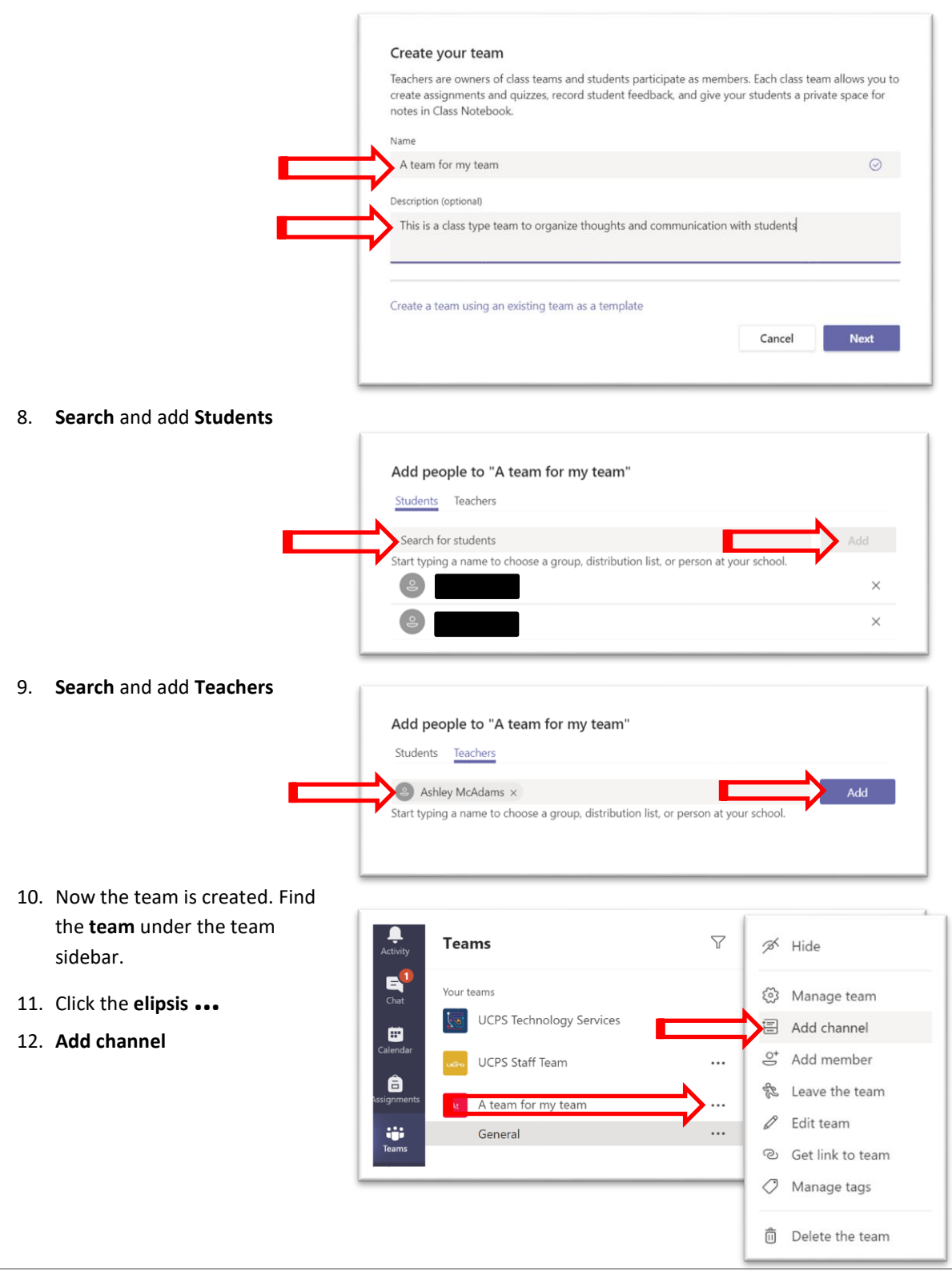

2

**Technology Services Department** 721 Brewer Drive Monroe, NC 28112 (704) 296-3143

- 13. There are two types of channels:
	- **Standard** channel will include everyone in the team. All discussions in the channel will be viewable by all team members. This is a public channel.

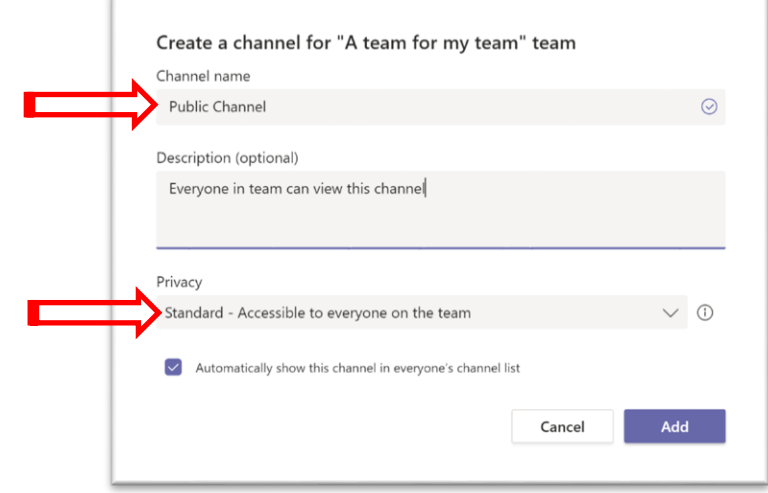

**Private** channel will include only those team members that you select.

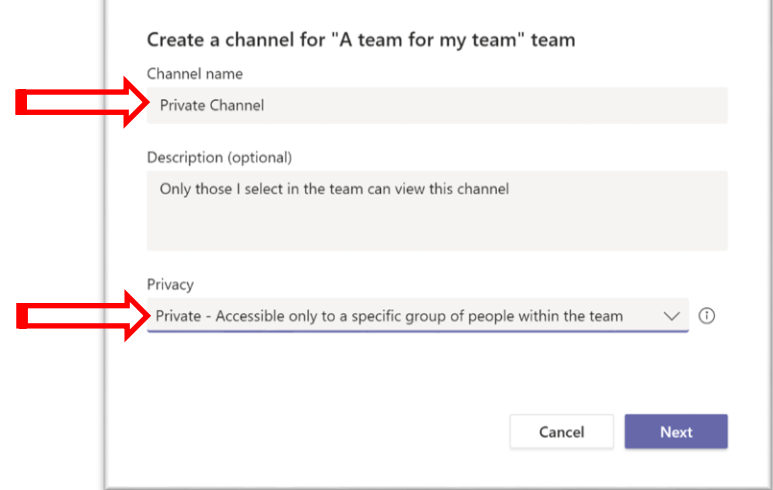

• Add members to the Private Channel

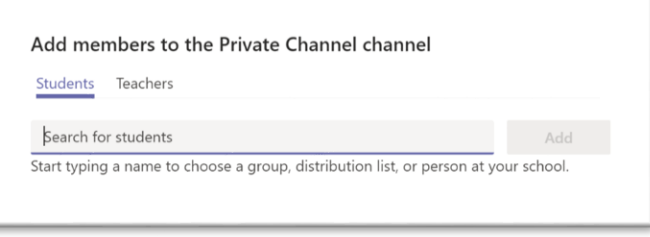

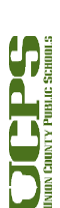

3